# 15 Point

### **3D 設計データ作成オプションを徹底攻略!**

3D 設計データ作成オプションを導入すれば、発注図から 3D モデルを構築するのとほぼ同様の手 順で、 "i-Construction"で利用する 3 次元設計データの作成が可能に!発注図と入力内容 も自動照査が可能だから、ヒューマンエラーも防止できます。 (定価 (税抜き):30 万円)

### **15-1 導入したら何が変わる?画面構成**

『3D 設計データ作成オプションを導入したら、いちから覚え直し?結局何ができるの?できないの?』 ご安心ください。発 注図を元に線形・縦断線形・横断線を入力するまでの手順はこれまで同様です。3D 設計データ作成に必要な横断計 画変化点や構成要素の入力、地形との設計調整から LandXML の出力まで[土工横断計画]が請け負います!

#### **■ オプション導入でどう変わる? : 土工横断計画**

[ホーム]タブの[土工横断計画]=3D 設計データ作成オプションとなり、導入後は選択が可能になります。特筆す べきは、新たに表示される[3D 設計データ作成]タブ。各リボンに分散された 3D 設計データ作成に必要なコマンドが 集約されているから、次に何をすればいいのか、考える必要も探す手間もありません!

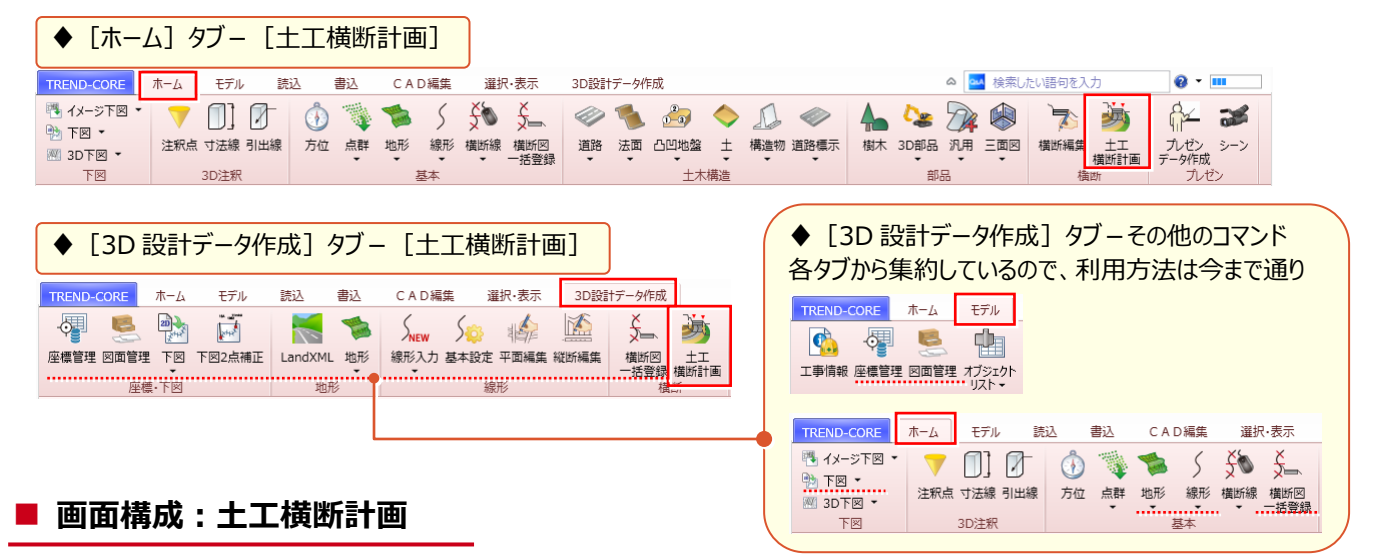

[3D 設計データ作成] タブより、左から順に作業を行います。設計図書を [座標管理] [図面管理] で管理。 平面図を [下図] で読み込み [下図 2 点補正] 。 [基本設定] を元に [線形入力] を行い、中間点等は [平 面編集]で。[縦断編集]で縦断線形(横断計画高を利用する場合は不要)を入力し、線形に沿って[横断図 一括登録]。下準備ができたら[土工横断計画]へと進みましょう。

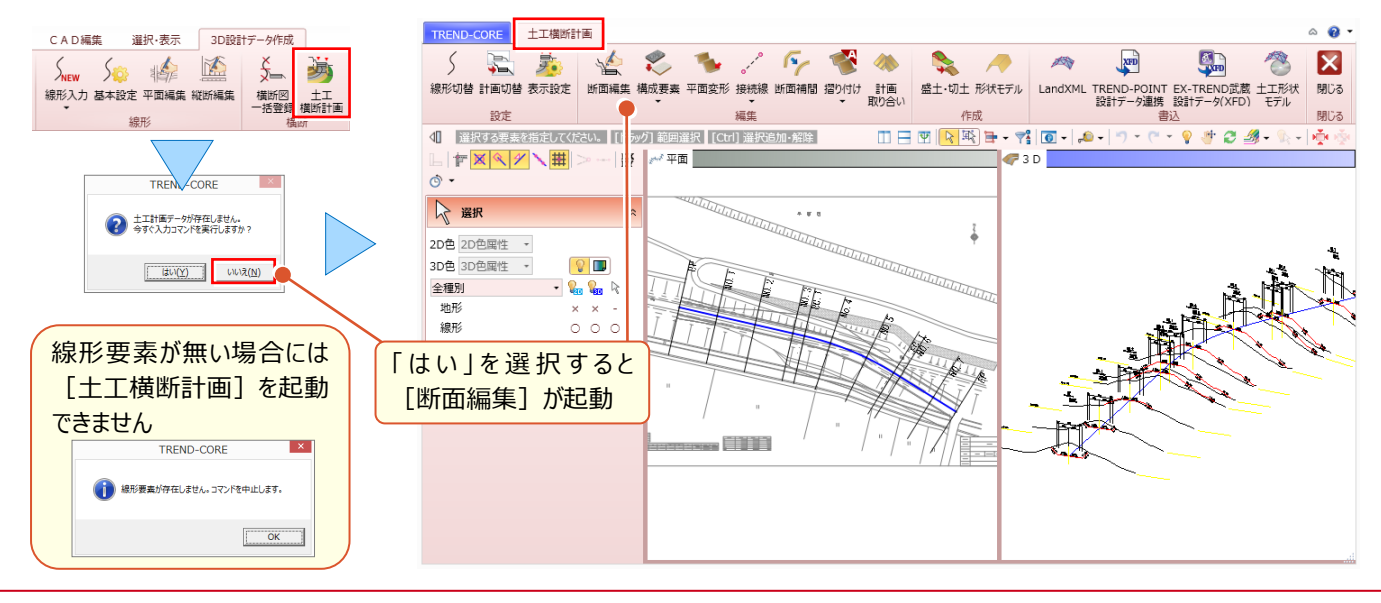

## **15-2 横断計画の入力**

[土工横断計画] - [断面編集] を選択し、横断計画データを入力します。下図としてセットした横断図から計画の 数値を読み取り、データ化。計画変化点の取得と同時に、分岐点に目印を順次表示するので、入力に戸惑いません。

#### ■ **断面編集の起動と表示設定**

[断面編集]を選択。下図が確認しづらい場合には[表示設定]で、図面のカラー表示に変更することもできます。

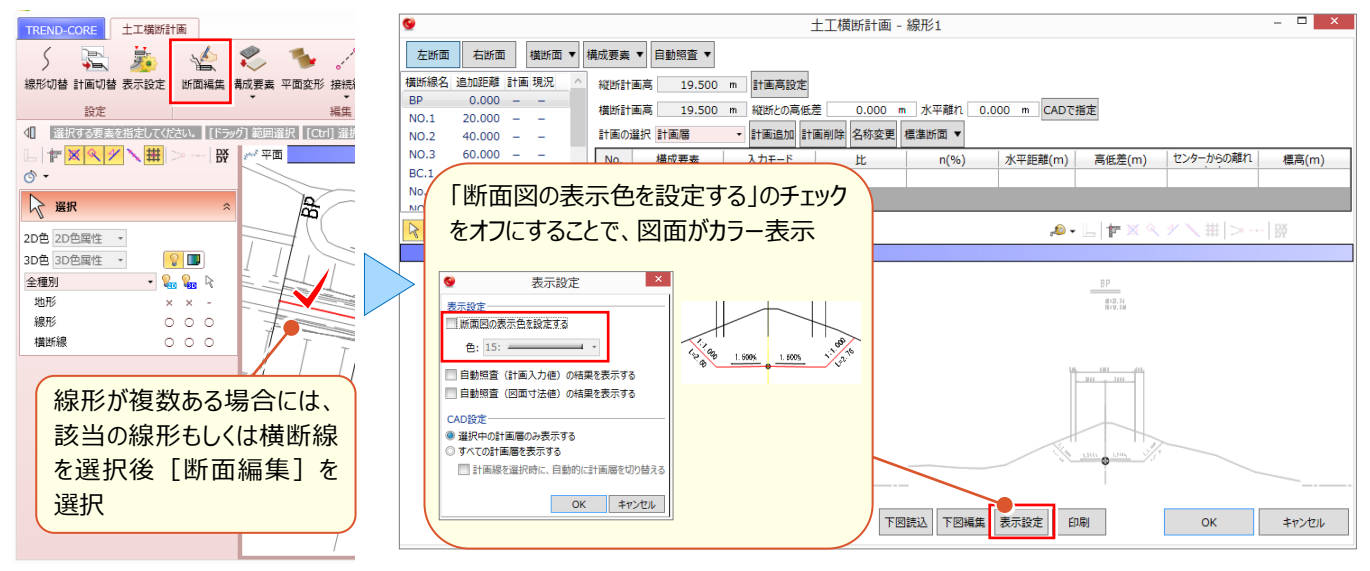

#### ■ **計画高・離れの設定**

『線形のセンターから離れた位置に横断計画を入力したい箇所があるんだけど、数断面だけ横断センターの位置や高さ を変えることってできるのかな?』 そんな時には「縦断との高低差 |や「水平離れ |をご利用ください。 『あれ ? 線形のセン ターと横断センターは一致しないといけないのに、ずれてる・・』 こんな時にも同様に確認してみましょう。

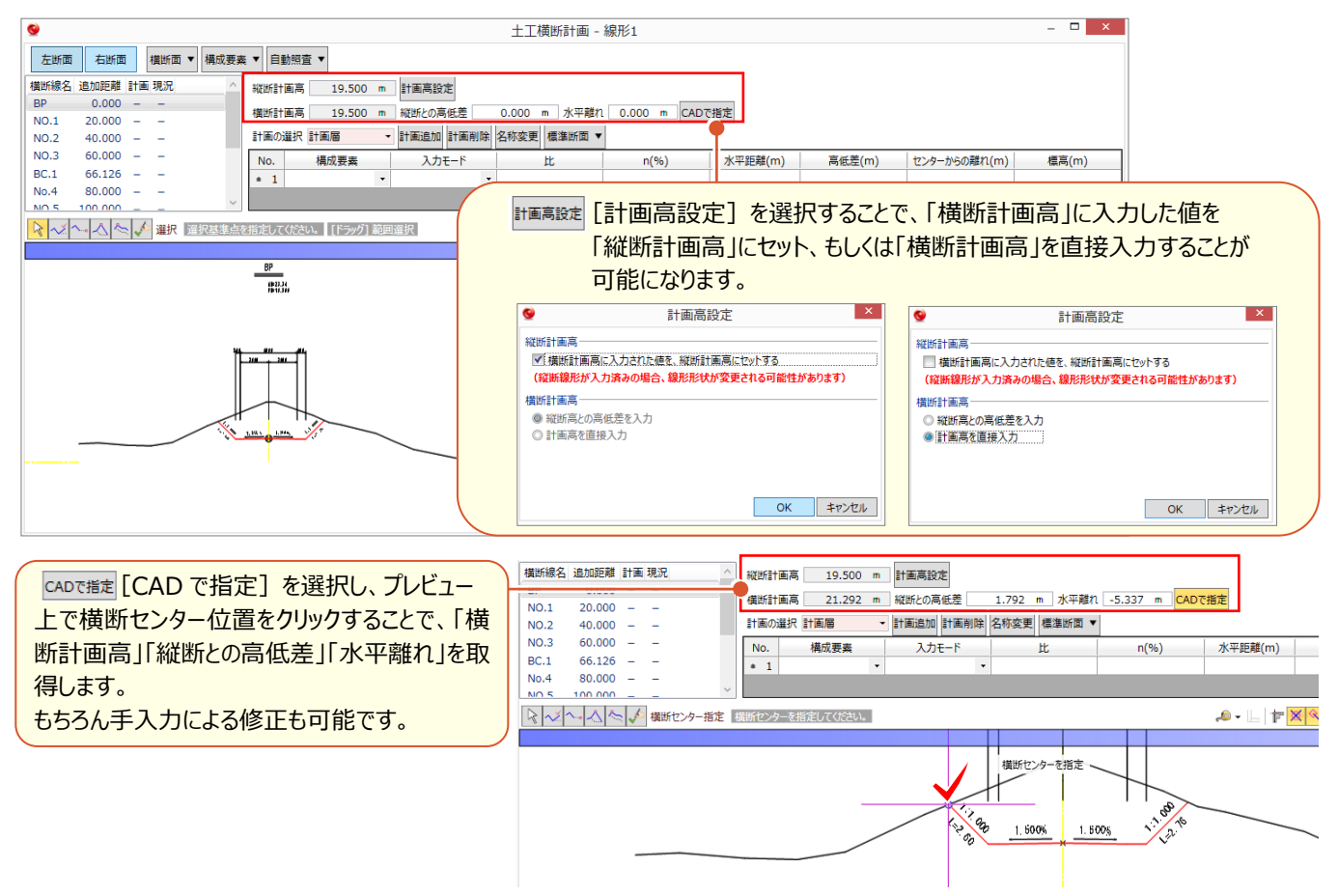

### ■ **横断計画データの入力:一括入力**

編集する断面を選択。 [一括入力]を利用して下図の計画変化点を順にクリックし、横断計画データを入力しま す。計画変化点の取得と同時に、分岐点に目印を表示。マウス入力にありがちな間違いも表での修正はもちろん、マウ ス指示での修正も可能です。

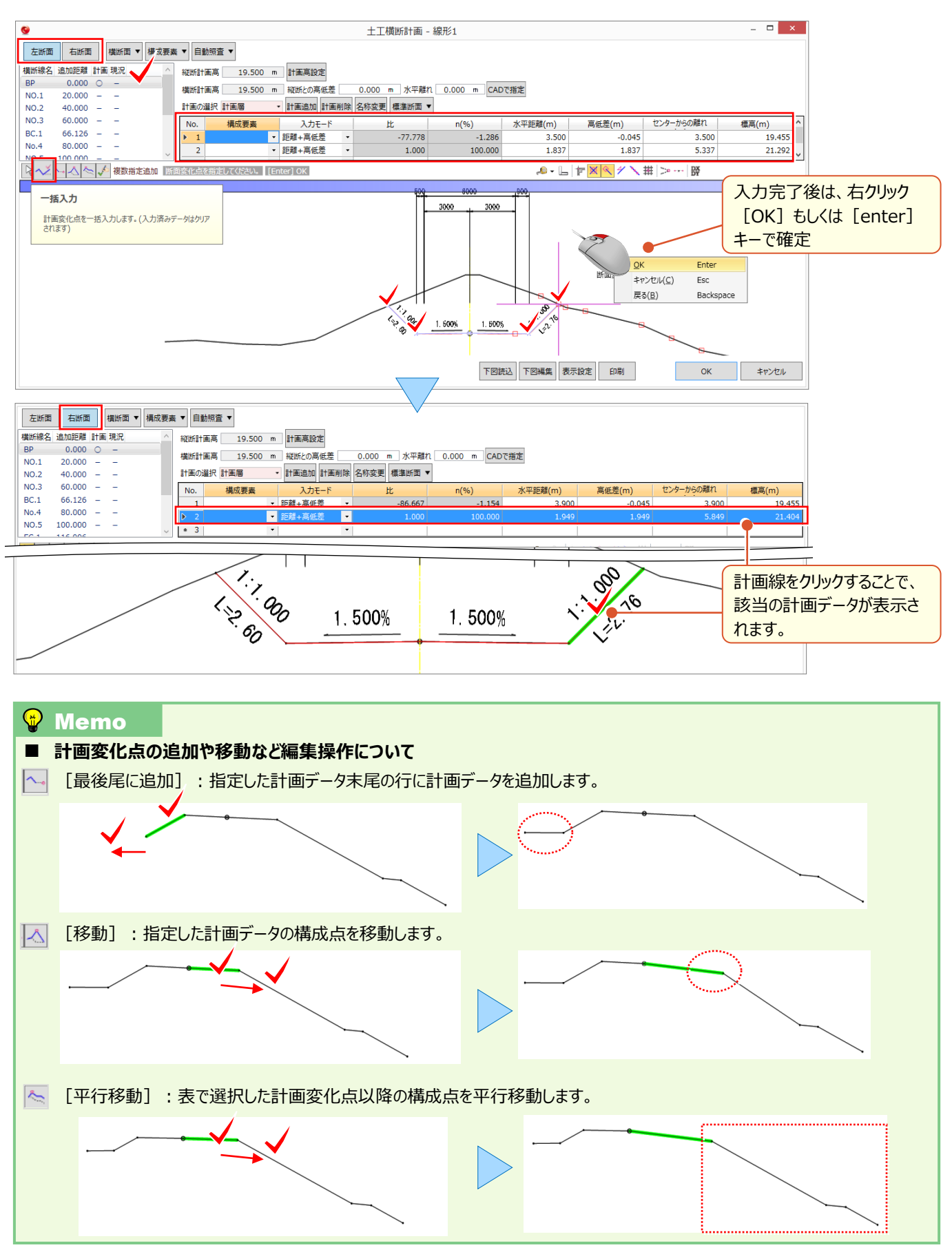

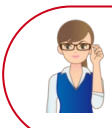

「追加断面があった!今さら無理かな・・・」

後から追加、よくある作業ですよね。もちろんこの時点での追加も可能なのでご安心ください。

#### ■ **中間点の追加:横断面-横断面追加**

[断面編集]にて[平面線形]を選択。[横断面-横断面追加]選択し、横断面を追加します。

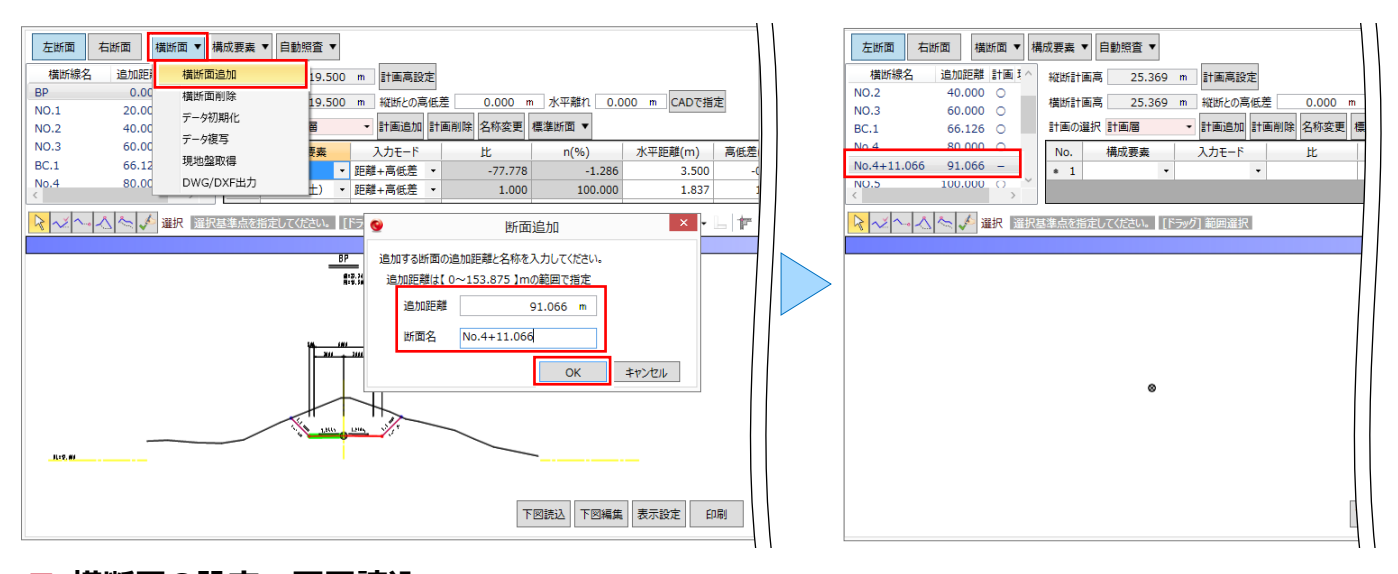

#### ■ **横断図の設定:下図読込**

追加する横断図がある場合には[図面管理]で[取込、縮尺設定、範囲選択、位置指定]を行っておきましょう。 追加した横断面を選択し[下図読込]を選択します。

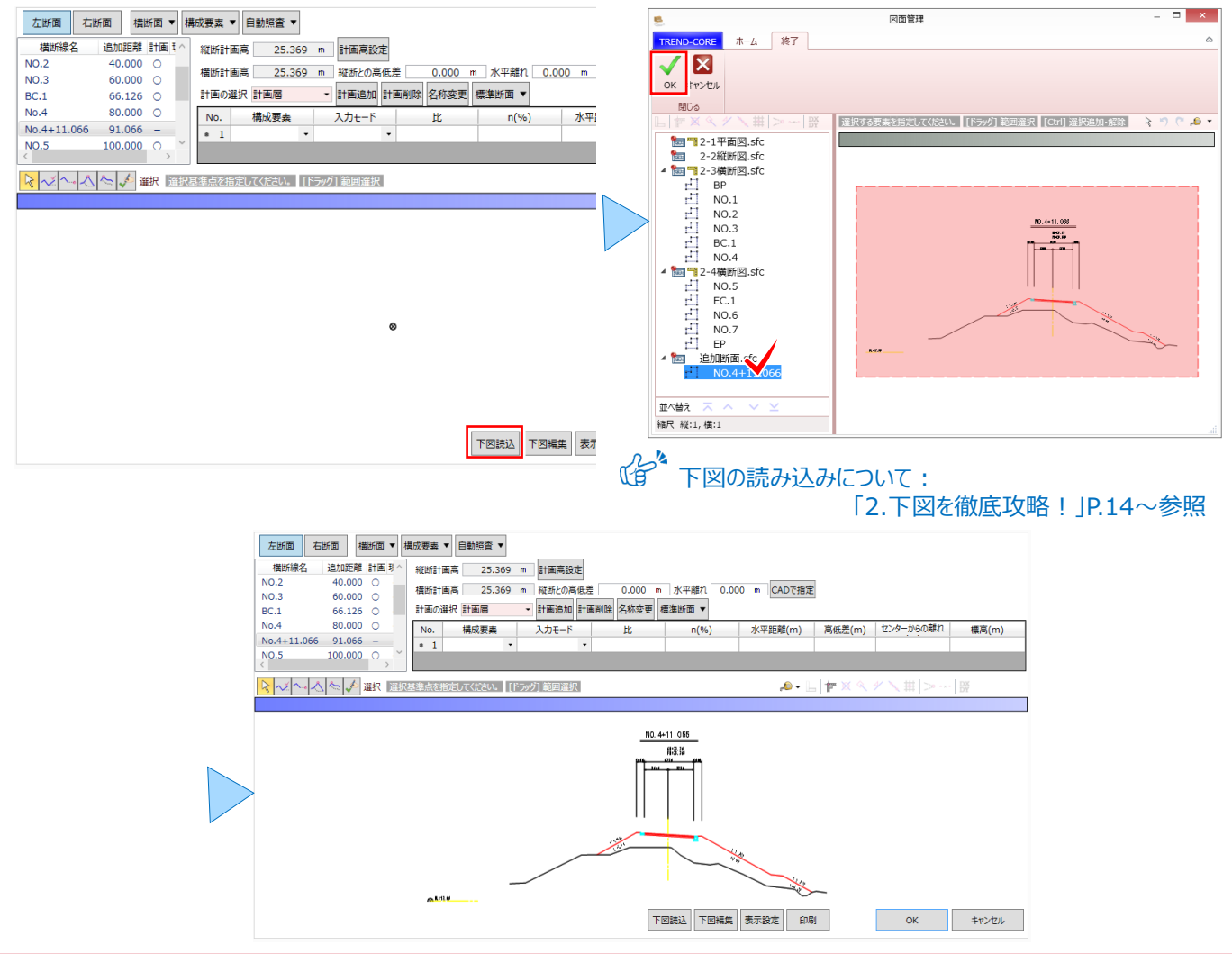

### **15-3 構成要素の設定**

[構成要素-自動判定]を選択。道路勾配や法勾配、上向き下向きを考慮して路床・路体・床堀(掘削)・法面 (盛土)・法面(切土)・小段(盛土)・小段(切土)・その他、と自動判定してくれるから個別に指定する必要は ありません。『自動判定は少し不安・・・』 自動判定後に[個別指定]も可能だから安心してお任せください!

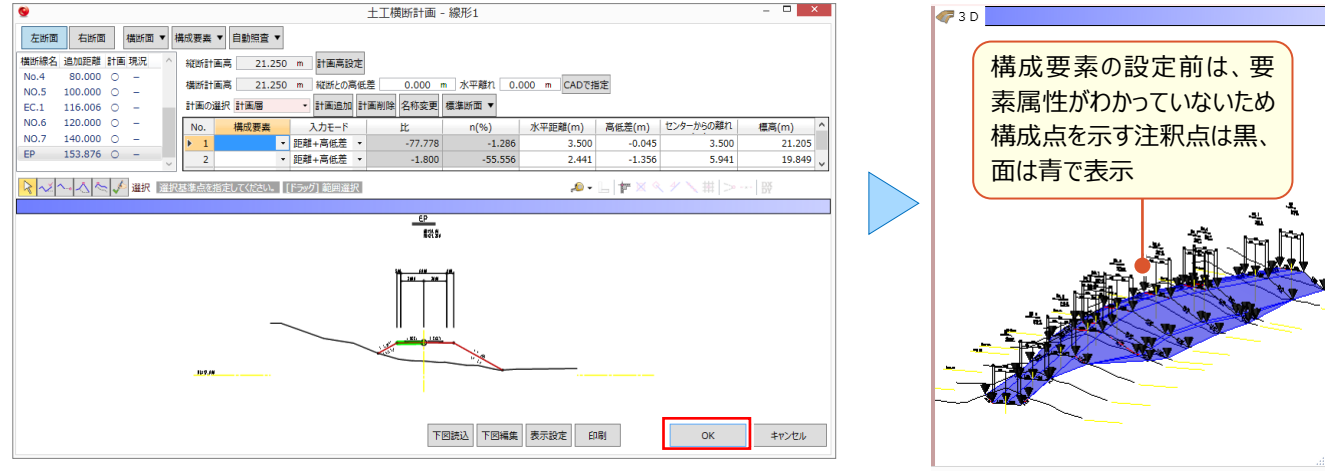

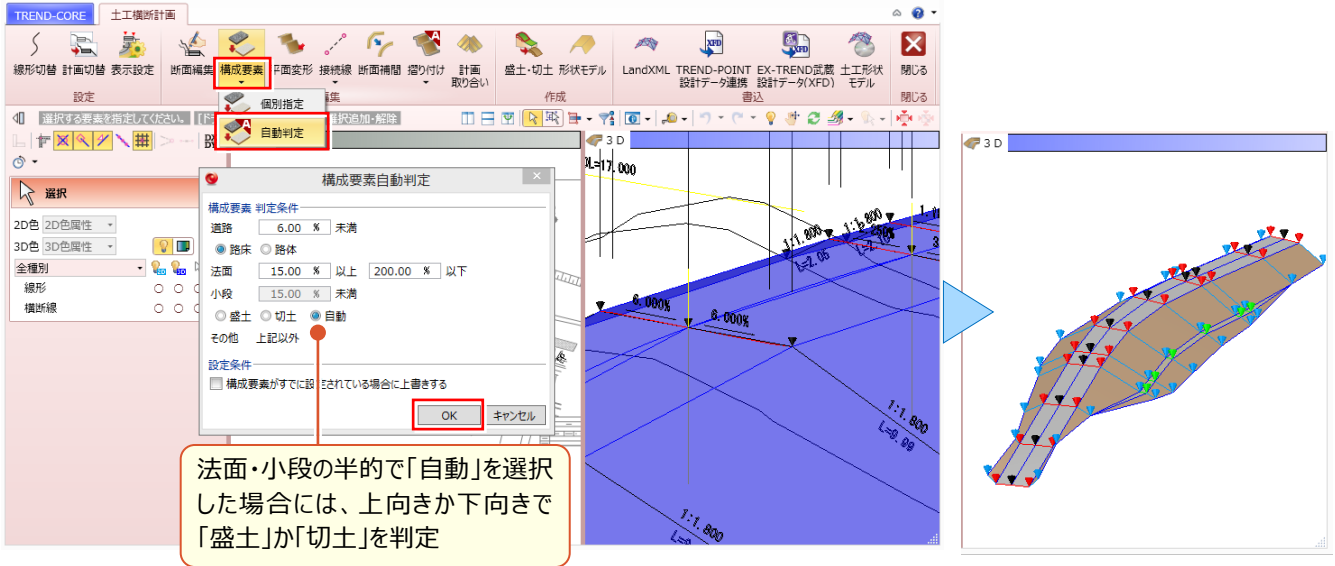

#### **Memo** ■ **表示設定について** 構成要素設定後、構成点を示す注釈点の色は以下のように変更されます。 路床・路体・床堀(掘削):赤、法面(盛土)法面(切土):青、小段(盛土)小段(切土):緑、その他:マゼンタ 構成要素設定後、3D モデルの色は以下のように変更されます。 路床・路体・床掘 ろうしゃ 法面 しんじょう 小段 いっぱん その他 しんさん 未設定 注釈点は[表示設定]で、表示の有無を変更できます。 表示設定 TREND-CORE 土工横断計画 5 图 第 绘 ■ 注釈点 (構成点) を表示する 線形切替 計画切替<mark> 表示設定</mark> 断面編集 設定 OK キャンセル 平面ビューや 3D ビューで線形や横断線描画の有無を変更する場合には、プロパティで 2D、3D、表示の「○]を「×]に変更 します。  $\sqrt{220}$ ☆ 選択 ☆ 選択 2D色 2D色属性 -2D色 2D色属性 · <u>nin ir </u> Andrew Walker 3D色 3D色属性 - $\Omega$ 3D色 3D色屏性 - $\sqrt{2}$  $\sqrt{2}$   $\sqrt{2}$   $\sqrt{2}$ 全種別  $-2$   $-2$ 全種別  $-202$ 地形 地形 線形 線形  $\begin{array}{c} 0 & 0 & 0 \\ 0 & 0 & 0 \end{array}$ 横断線 橫断線  $\times$   $\times$

### **15-4 平面図を利用した設計データの調整**

『やっと 3D 設計データ作成が終わった ! あれ ? 平面図と比較すると、法のすり付け位置が違うんだけど・・・平面図に合わ せて調整するなんて無理だよね?』 平面図にあわせての調整となると、新たな断面の追加はもちろん、構成点、構成要 素、前後断面との絡みなど考慮しなければならない要素は様々。そんな時は [平面変形] と [接続線] で一度に解 決しましょう!

#### ■ **平面図に合わせて設計データを調整:平面変形**

[平面変形]を選択。3D 設計データの法尻(盛土)、法肩(切土)の変化点を平面図に合わせて指定するだけ で、新たに構成点と管理断面を一度に追加。前後断面から横断計画データが作成されるので安心です。

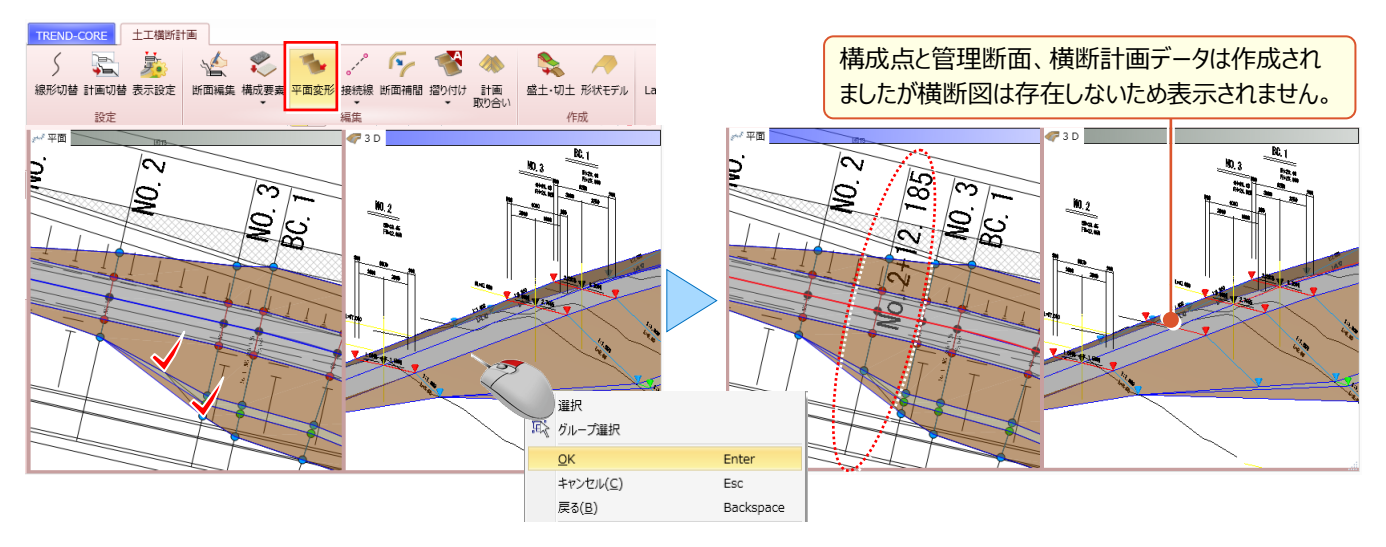

#### ■ **接続線の再作成:接続線-一括追加**

『調整したのはいいけど、構成点を結ぶ接続線はそのままじゃない。接続線の削除とか追加って、設計データがぐちゃぐち ゃになりそうで怖いんだけど・・・』 指定した断面間の構成点を元に、接続線を追加し直す[一括追加]を利用すれば 心配いりません。もちろん手動での [追加] [削除] も可能だから安心してご利用いただけます。

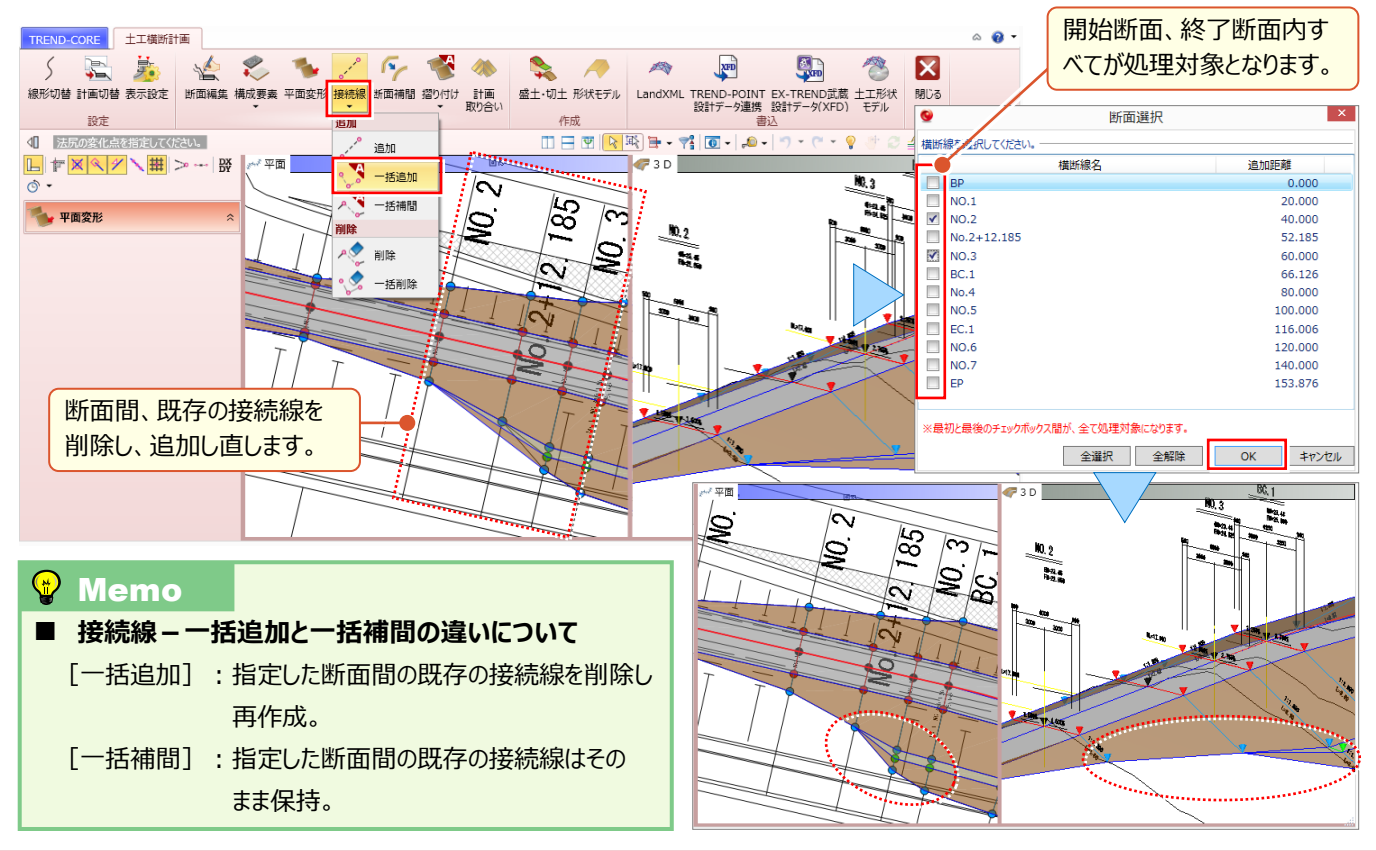

## **15-5 地形を利用した設計データの調整**

『発注時の現況より、起工時の現況の方が下がってるから、設計データもそれに合わせて調整したいんだけど、もちろんでき るよね?』 現況を地形データとして読み込めば、設計データは容易に調整できます。現況へのすり付けも、標準断面を 利用すれば思いのまま。調整前後のデータはそれぞれに保持する上、調整後のデータを 2D 図面として即座に出力も可 能だから、説得力が違います!

#### ■ **地形の形状を確認:地形の色表示**

『地形を読み込んでるはずなのに、外形線しか見えない!これじゃすり付けたって言われても判断できないよ・・・』 3D 設計データ作成時には邪魔だけど、すり付ける時には必要な地形の色。もちろん要不要に応じて、変更できます。

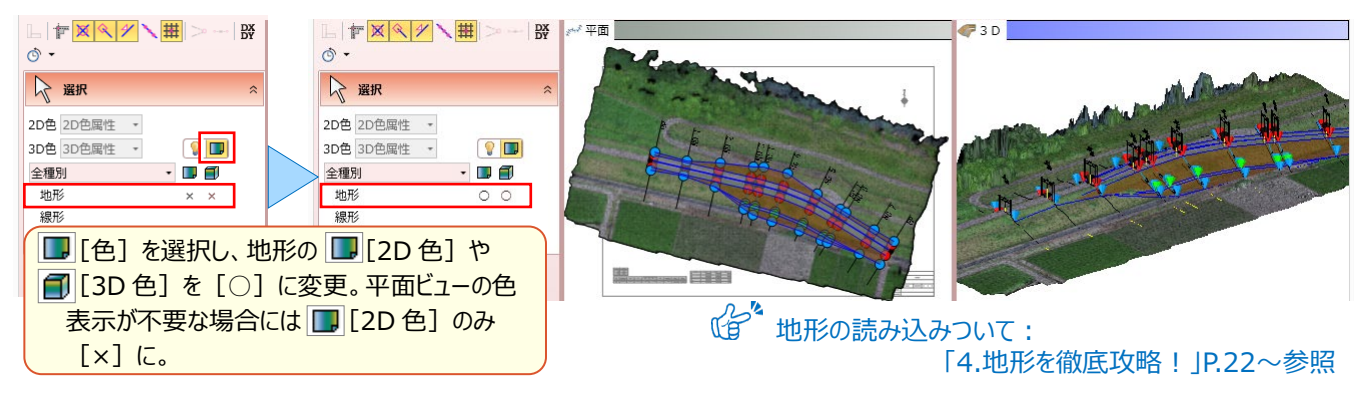

#### ■ **すり付けパターンの登録と編集:標準断面-登録・編集**

『現況にぶつかって止まる分には問題ないけど、届かない場合にはどうなるの?途中で勾配変えたり、小段付けたりできる のかな?』 「断面編集]で「標準断面 - 登録]できるから、切盛、勾配、小段まで自由にパターンを登録し、利用 できます。登録には、入力済みの計画データをそのまま使えるので、面倒な操作は不要です。

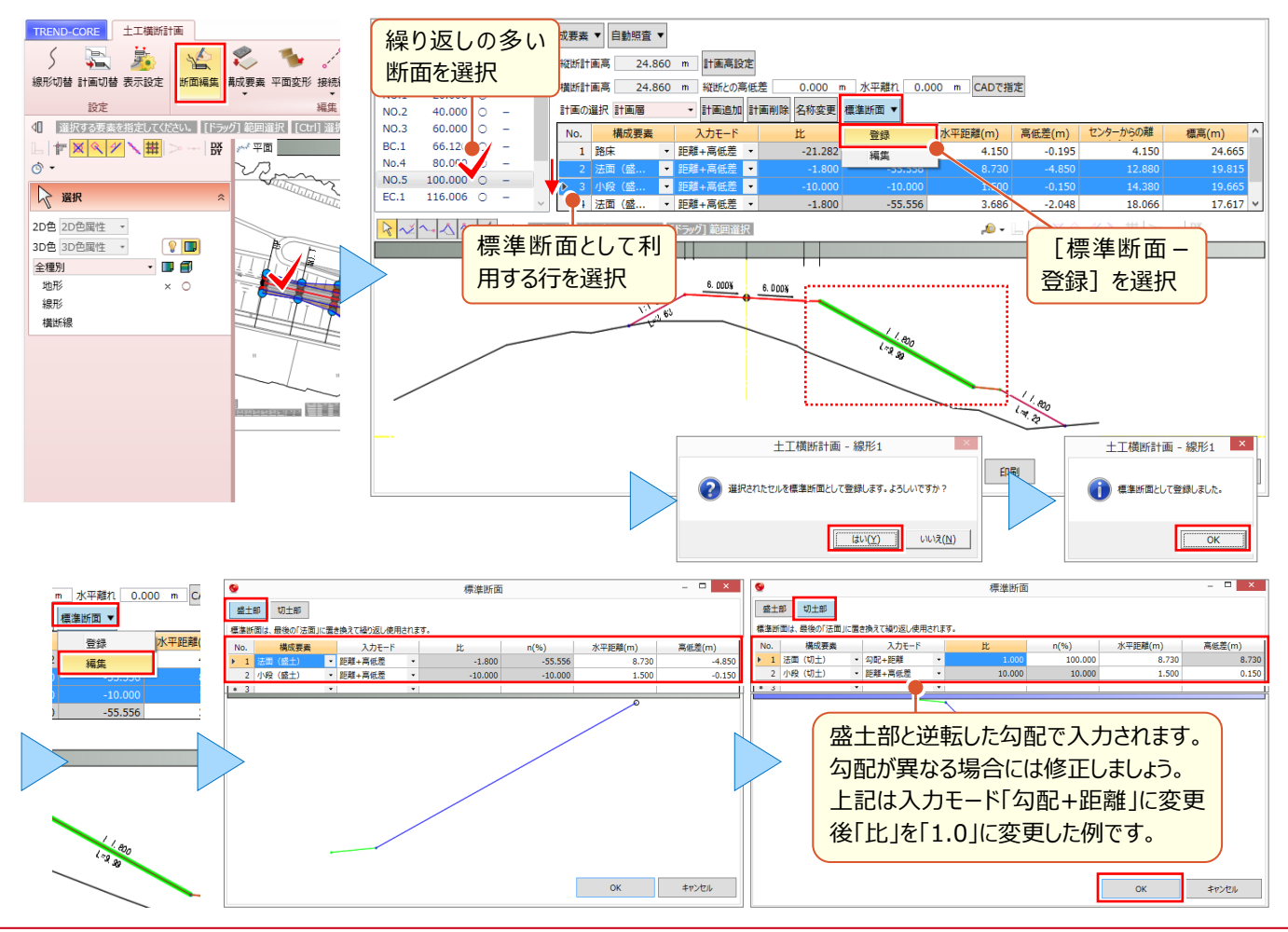

#### ■ **地形へのすり付け:摺り付け-自動**

『地形に合わせてのすり付け、起伏の大きなところでこの断面数だと設計データの形状がおかしくならないかな・・・』 3D 設計データに利用した横断面はもちろん、設定したピッチごとに補間断面を作成し、地形に精緻にすり付けます。

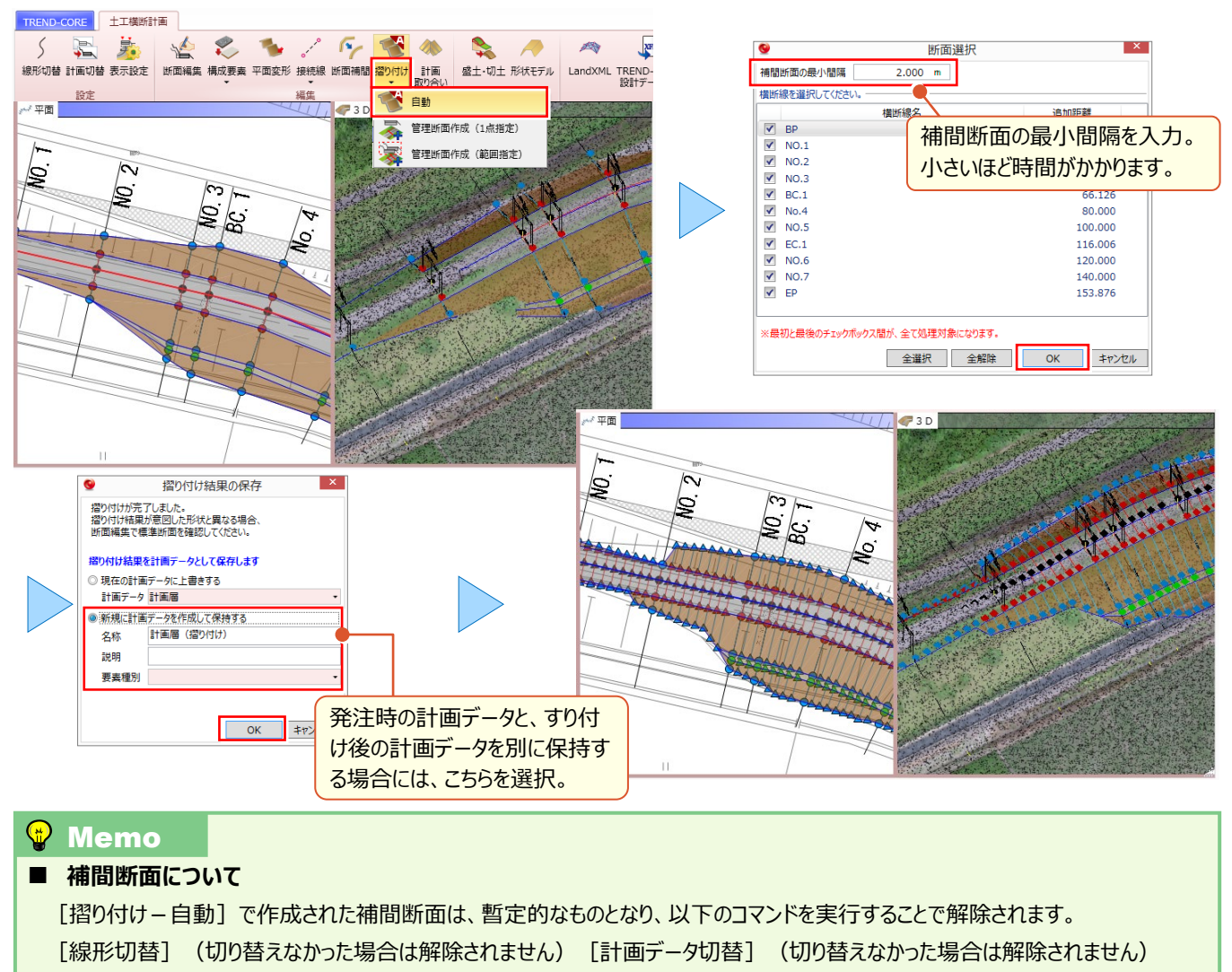

[断面編集](キャンセルした場合は解除さません)、[構成要素-個別指定]

[構成要素-自動判定](最後まで実行しなかった場合は解除されません)、[平面変形]、[接続線-追加]、

- [接続線 一括追加] (最後まで実行しなかった場合は解除されません)
- [接続線-一括補間] (最後まで実行しなかった場合は解除されません)、[接続線-削除]
- [接続線-一括削除] (最後まで実行しなかった場合は解除されません)

[断面補間] (最後まで実行しなかった場合は解除されません)

管理断面として残す場合には、すり付け解除前に「摺り付け-管理断面作成(1 点指定)]または「摺り付け-管理断面 (範囲指定)]で管理断面として登録する必要があります。

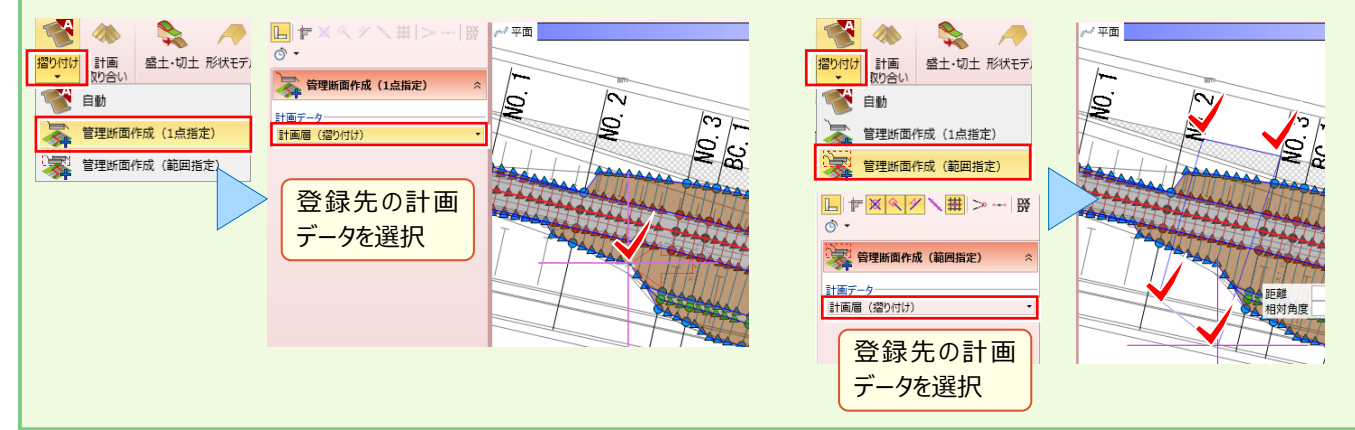

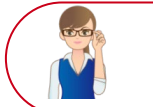

以下の作業を行うことで、[摺り付け-自動]で作成された補間断面は解除されます。すり付け時の 補間断面を保持した状態で設計データを出力する場合には、再度「摺り付け-自動]を行ってください。

#### ■ **横断計画データの確認:断面編集**

[断面編集]を選択し、すり付け後の横断計画データを確認しましょう。計画データ入力時に利用した発注図は[表 示設定]で薄い色に変更し、起工時の現地盤を取り込みます。すり付け前後の計画を切り替えて現地盤との調整状

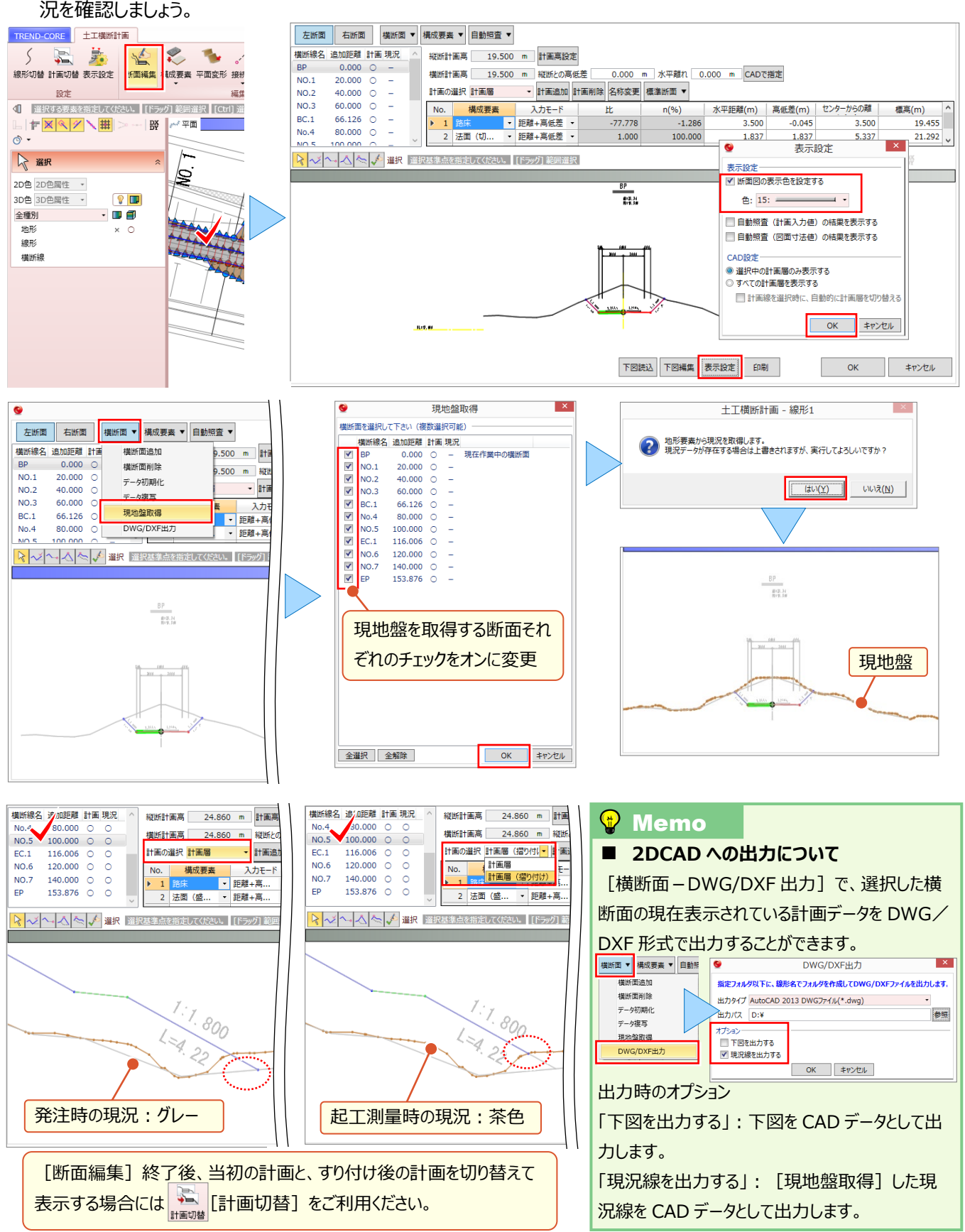

### **15-6 3D 設計データの出力**

『当初の 3D 設計データを MG で利用したいんだけど、計画線は延長しておいた方がいいんだよね?・・・ってことは計画デ ータの修正が必要ってこと?』 掘削時にバケットの刃先が横断計画の線を越えて作動しない、そんなことを防ぐために計 画線の延長は必須の機能。設計データに変更を加えることなく、出力時に設定するだけなのでご安心ください。

#### ■ **曲線部の断面を補間して出力:断面補間**

『当初の設計データのまま出力すると、曲線部がガタガタしてるんだよね。ピッチ割りして出力できる?』 [断面補間] を利用すれば、設定したピッチごとに補間断面を作成し、曲線部が滑らかな設計データを出力することができます。

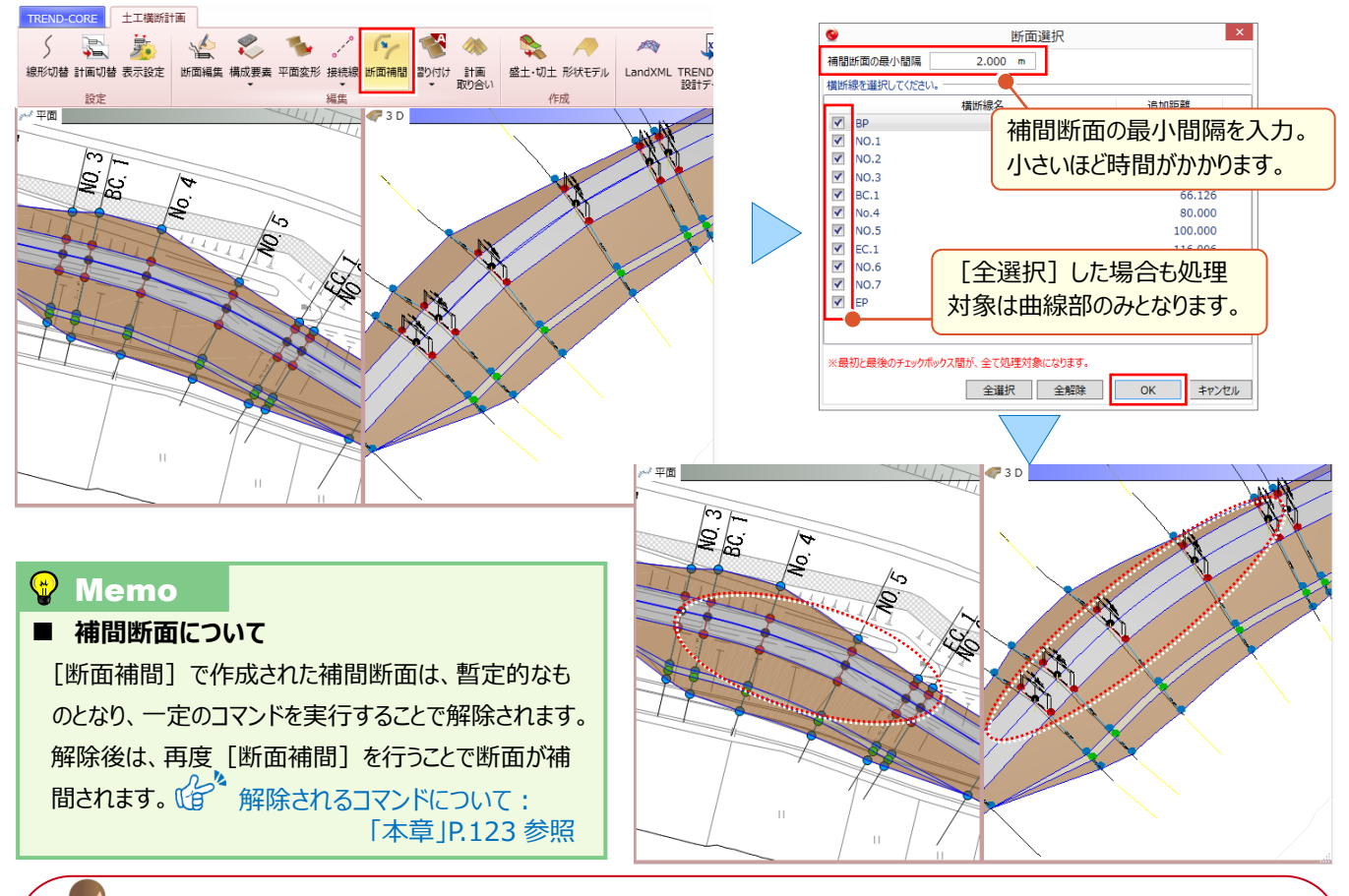

地形を利用した設計データ調整後のデータを出力する場合には、本章 P.123 [摺り付け – 自動]で 補間断面を作成後、以下の作業を行ってください([断面補間]の作業は不要です)

#### ■ **MC/MG での利用:LandXML 出力**

LandXML 形式ファイルで出力します。「設計データのまま出力 はるか「MG(マシンガイダンス)オペレータ向けモデルと して出力」するか選択します。「MG(マシンガイダンス)オペレータ向けモデルとして出力」する場合には、「断面端部を

> 距離を入力するだけで、 断面端部を自動で延長

延長する距離」を入力しての出力が可能になります。 LandXML 馬」とももノウマ  $\sqrt{2}$  $\sqrt{X^{FD}}$ LandXML の刃先と設計面の差異が算出・ガイダンスできるように、設計上の法面よりも大きめに出力できます。 ま 表示設定 | 断面編集 構成要素 平面変形 接続線 断面補間 摺り付け 計画 | 盛土 切土 形状モデル | TREND-POINT<br>設計データ連携 設計データのまま出力 MG(マシンガイダンス)オペレータ向けモデルとして出す 福集 作成 -<br>まを指定してください。 [ドラッグ] 範囲選択 | [Ctrl] 選択追加・解除 |  $\Box \equiv \textcolor{red}{\mathfrak{P}} \textcolor{red}{| \mathfrak{P} \textcolor{red}{\mathfrak{P}} \textcolor{red}{\mathfrak{P}}} + \textcolor{red}{\mathfrak{P}}^2_1 \textcolor{red}{| \mathfrak{Q} \textcolor{red}{\mathfrak{P}} \textcolor{red}{\mathfrak{P}} \textcolor{red}{\mathfrak{P}} } \textcolor{red}{\Box \textcolor{red}{\mathfrak{P}} \textcolor{red}{\mathfrak{P}} \textcolor{red}{\mathfrak{P}} }$  $\sim$ క్డ  $|2|$  $\begin{array}{c|c} \bullet & \bullet & \bullet \\ \bullet & \bullet & \bullet \\ \bullet & \circ & \circ \end{array}$ |断面端部を延長する距離 | 1.000 m  $\circ \circ \circ$  $\circ \circ \circ$ 

#### 125

OK キャンセル

#### ■ **TREND-POINT 出来形管理支援オプションでの利用**

[TREND-POINT 設計データ連携]を選択することで、TREND-POINT における出来形プロジェクト(道路土工ま たは河川、海岸、砂防土工)時の設計データとして出力します。TREND-POINT の各プロジェクトとは、LandXML 形式ファイルでの連携も可能ですが、線形、座標に面データと手軽に連携するにはこの方法がおススメです。

TREND-POINT 同時起動時(保守サポートサービス「FCM 安心パック」をご契約されている必要があります。

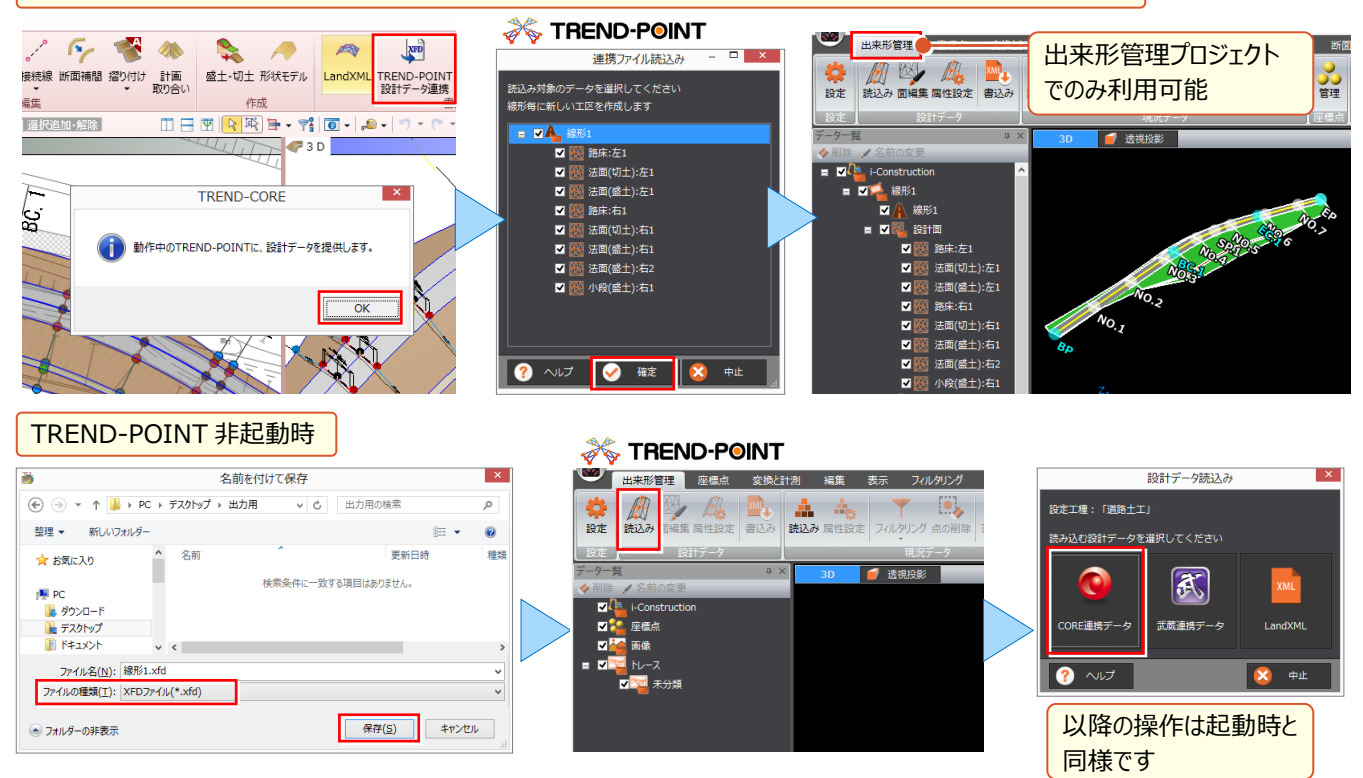

#### ■ **EX-TREND 武蔵 3 次元設計データ作成オプションでの利用**

[EX-TREND 武蔵設計データ(XFD)]を選択することで、EX-TREND 武蔵の 3 次元設計データ作成プログラム へ設計データを連携します。面データとしては LandXML 形式ファイルでの連携も可能ですが、線形、座標、縦断線形 に横断計画と、手軽に連携するにはこの方法がおススメです。

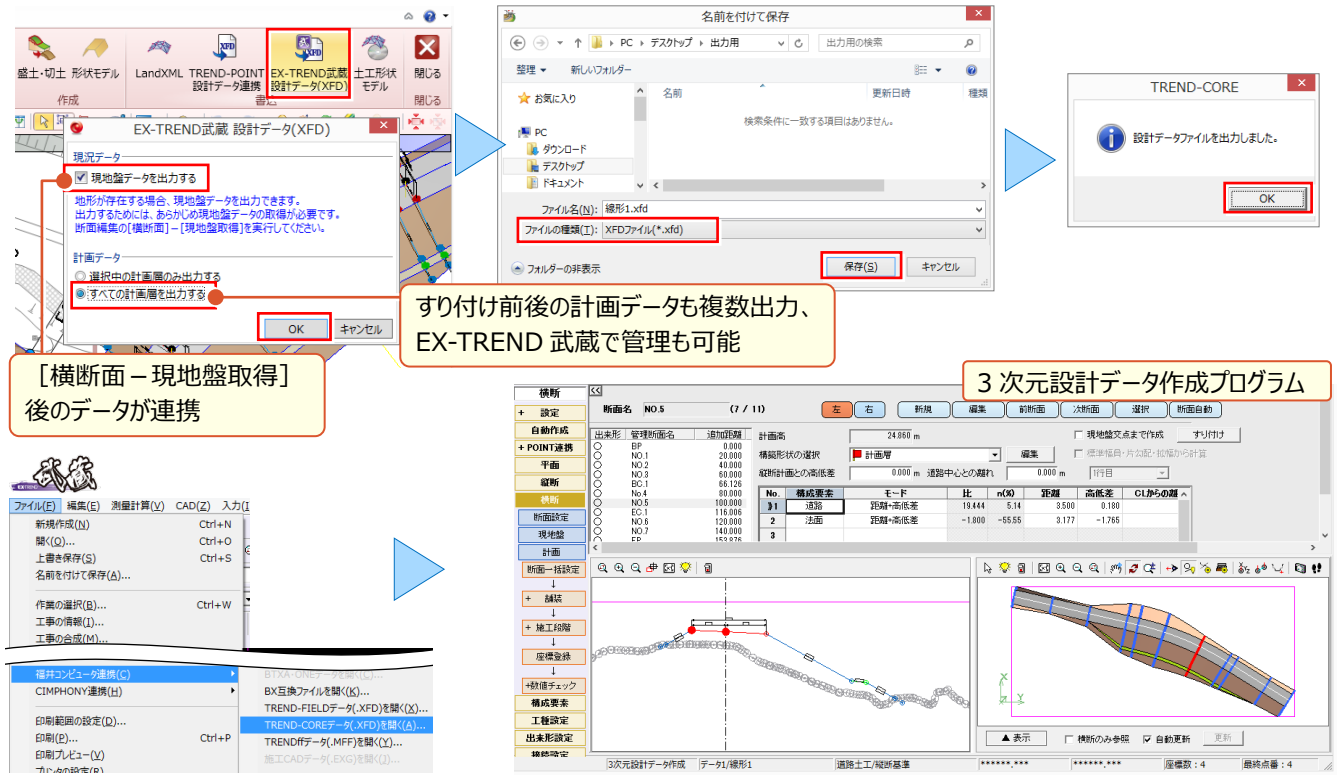

## **15-7 3D 設計データのモデル利用**

『土工横断計画閉じたら、3D 設計データが消えた!?せっかく作ったのに、土工横断計画でしか使えないの?』 [土 工横断計画]で作成した土工モデルは、そのままでは「土工横断計画]内でしか利用できません。せっかく作ったモデル ならその後の利活用もしたいですよね。ここでは、汎用オブジェクトおよび切盛モデルとしての利用法をご紹介します。

#### ■ **汎用オブジェクトとして利用:形状モデル**

[形状モデル]を利用すれば、[土工横断計画]を終了しても、汎用オブジェクトとして土工横断計画の形状を利用 することができます。

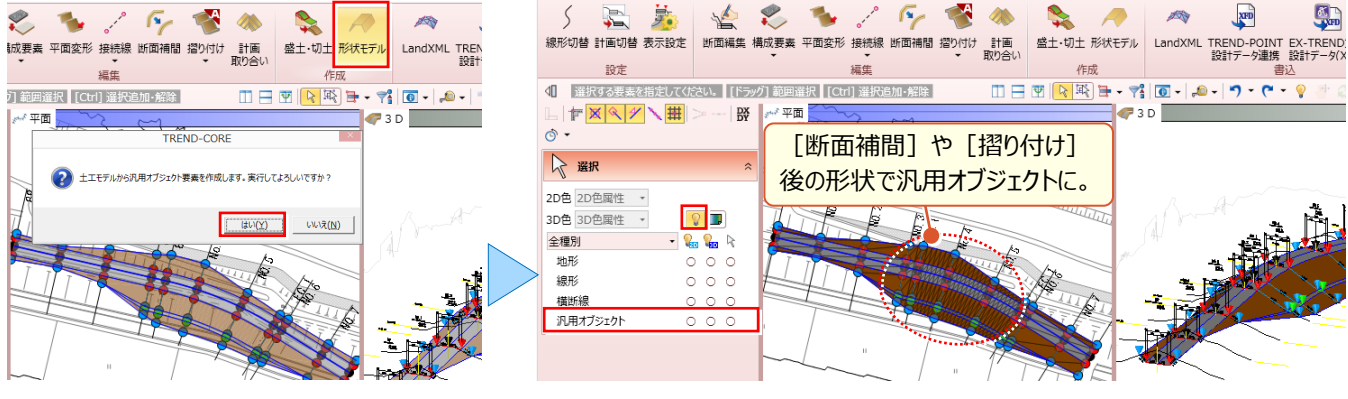

#### ■ **切盛の利用:盛土・切土**

[盛土・切土]を利用すれば、[土工横断計画]を終了しても、「切土」や「盛土」の専用オブジェクトとして平均断 面法での体積算出に利用できます。

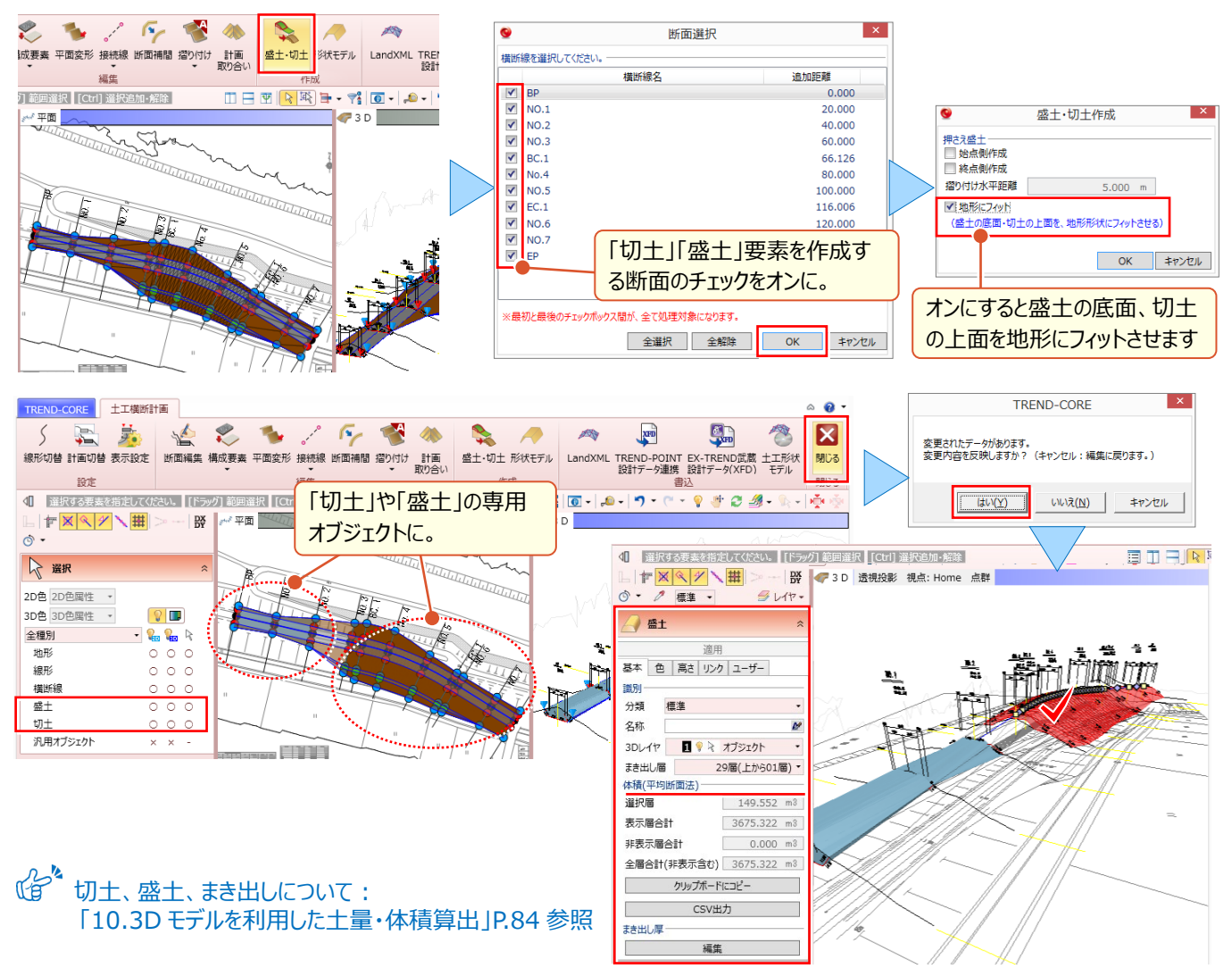

「土工横断計画の形状、もっと活用できないのかな?汎用オブジェクトだと見た目だけなんだよなぁ」

汎用オブジェクトも [専用オブジェクト変換] を利用すれば、地形とのくり抜きも可能です。

実は [EX-TREND 武蔵設計データ (XFD) ] を利用すれば、属性のパラメータも使えちゃうんです。

#### ■ **汎用オブジェクトだって地形のくり抜き対象にしたい**

「専用オブジェクト変換]を利用して、特定の要素に変更すれば、地形とのくり抜きも自由自在! 特定の要素:道路、法面、地盤、平場、凸凹地盤、盛土、切土、側溝、桝マンホール、縁石、擁壁、ブロック

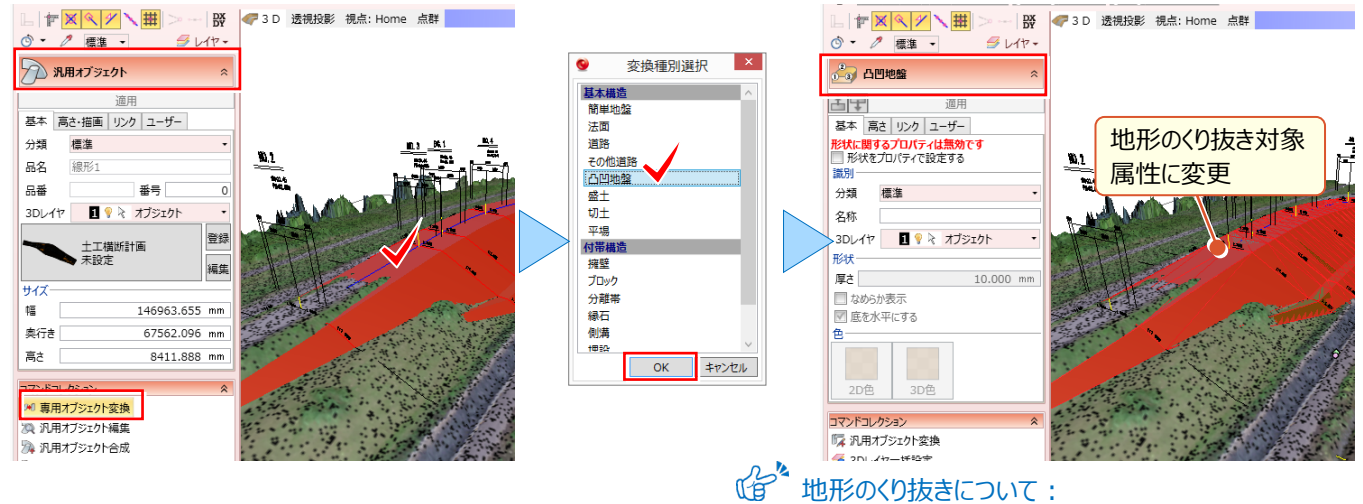

■ **せっかく作ったモデルなら数値変更したいのに・・・**

地形のくり抜きについて: 「6.土木専用オブジェクトを徹底攻略!」P.52 参照

[土工横断計画]で[EX-TREND 武蔵設計データ(XFD)]書き込みしたデータ、TREND-CORE に読み込ん だらどうなるだろう? そう考えられたことはありませんか?実は各専用オブジェクトに分かれて読み込まれるんです。これなら、 専用オブジェクトのパラメータを活かした数値的な変更も可能ですよね。

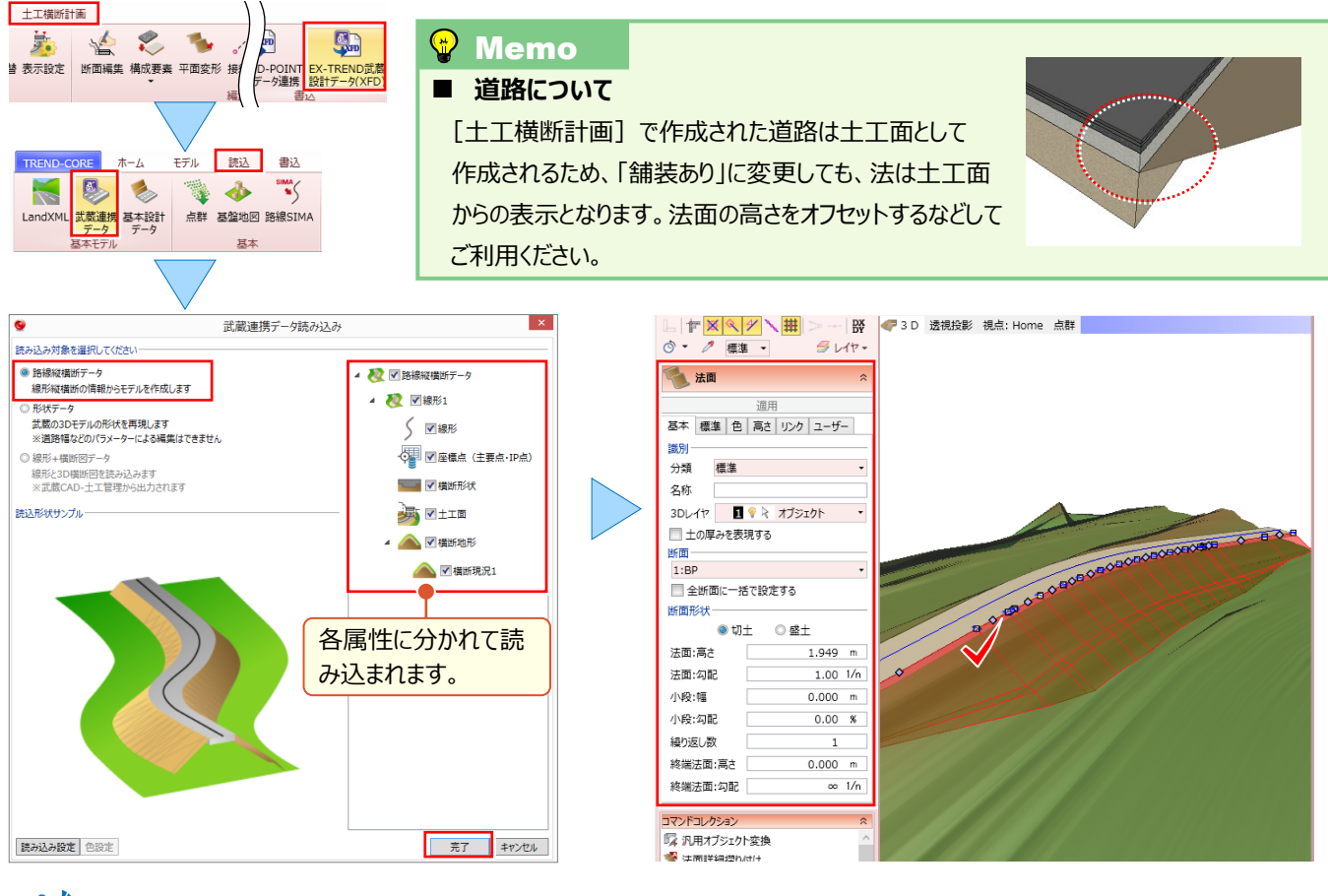

武蔵連携データの読み込みについて:「11.外部ファイルへの入出力を徹底攻略!」P.97 参照